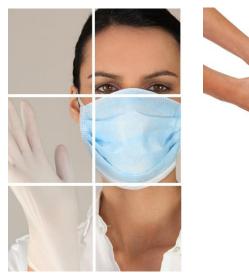

Novel Coronavirus (COVID -19) Update – Scenario & Discussion Thursday, April 23rd, 2020 1:30 – 3:00 PM

## **Target Audience:**

Health Centre Staff

## **Objectives:**

- 1. Medical Officer of Health Update
- 2. Current priority topic
- 3. Let's work through some scenarios
- 4. Community COVID-19 response Profile **Saddle** Lake
- 5. Time for additional questions from communities

https://www.alberta.ca/coronavirus-info-for-albertans.aspx

Key FNIHB staff will be available for questions. Questions can be submitted in advance or at the end of the presentation to **VChelp@FNTN.ca** 

## **Speakers include:**

 Dr. Chris Sarin, Deputy Medical Officer of Health, FNIHB
Christina Smith, CDC Nurse Manager
Dr. Wadieh Yacoub, Senior Medical Officer of Health, FNIHB
Troy Tilley, Nurse in Charge, Saddle Lake
Dr. Nicole Cardinal, General Practitioner, Saddle Lake
Tamara Large, LPN, Saddle Lake

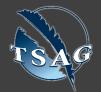

TO ACCESS THIS SESSION FROM AN AUDIO LINE DIAL 1 587 328 1099 CODE # 99485799890#

SEE INSTRUCTIONS ON PAGE 2 FOR INTERNET BROWSER SESSION ACCESS

VISIT THE FIRST NATION PORTAL AT http://WWW.FNTN.CA TO REGISTER FOR THIS SESSION

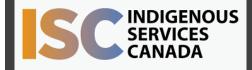

FIRST NATIONS TELEHEALTH NETWORK 1.888.999.3356 www.fntn.ca vchelp@fntn.ca To join via internet browser

- 1. Please click the link below to join the webinar: <u>https://fntn.zoom.us/join</u>
- 2. Enter Meeting ID: 99485799890
- 3. Click the option " click here" (See image below)

Launching... Please click Open Zoom Meetings if you see the system dialog. If nothing prompts from browser, click here to launch the meeting, or download & run Zoom.

4. Another option will show up on the bottom, please click " join from your browser" (See image below)

| Launching                                                                                         |  |
|---------------------------------------------------------------------------------------------------|--|
|                                                                                                   |  |
|                                                                                                   |  |
|                                                                                                   |  |
| Please click Open Zoom Meetings if you see the system dialog.                                     |  |
| If nothing prompts from browser, <u>click here</u> to launch the meeting, or download & run Zoom. |  |
| If you cannot, download or run the applicat to join from your browser.                            |  |
| Copyright 62020 Zoom Video Communications, Inc. All rights reserved.<br>Privacy & Legal Policies  |  |

5. You will now join the webinar, by default all attendees of the webinar are muted.

To join Via Zoom apps:

- 1. Please click the link below to join the webinar: <u>https://fntn.zoom.us/join</u>
- 2. Enter Meeting ID: 99485799890
- 3. Choose "download and run Zoom"
- 4. An executable file will be download, please run the file
- 5. After the file has been installed, you will be ask to enter your "email" and your "name"
- 6. You will now join the webinar, by default all attendees of the webinar are muted.